## **יצירת לשונית פייסבוק**

ניגשים ל"יצירת לידים" >> לשונית פייסבוק.

עיצוב והטמעת הלשונית מחולקים למספר שלבים:

 **. 1 עיצוב הדף:** 

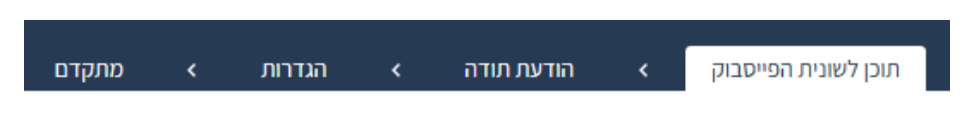

תחת לשונית "תוכן לשונית הפייסבוק" מעצבים את הדף אשר יופיע בעמוד הפייסבוק העסקי.

 **. 2 עיצוב דף תודה:** 

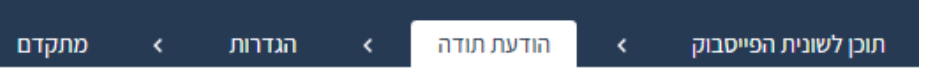

 יש לעבור ללשונית "הודעת תודה" בכדי לקבוע כיצד יראה החיווי לאחר ההרשמה. באפשרותנו לבחור האם:

- .א להציג דף תודה ולעצב אותו
- .ב להעביר את הנרשם לקישור חיצוני
- **ה . 3 גדרות העמוד והטמעתו בעמוד הפייסבוק העסקי:**

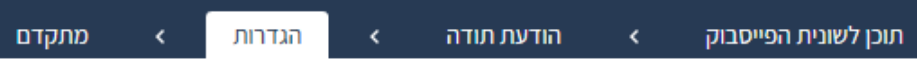

עוברים ללשונית "הגדרות", שם נוכל להגדיר את הרשימה אליה יגיעו הנרשמים. בנוסף, נוכל להטמיע את הלשונית בעמוד העסקי באופן הבא:

.א יש להעתיק את הקוד המופיע בלשונית ההגדרות (המשך הסבר על הקוד - בסעיף ה'):

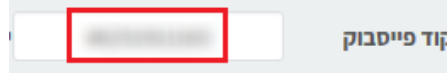

בנוסף, יש ללחוץ על הקישור "לחצו כאן" המופיע בחלק העליון של לשונית ההגדרות.

על מנת להתקין את האפליקציה בדף הפייסבוק שלכם- ל**חצו כאן** 

.ב בחלון שיפתח יש לעשות LIKE לעמוד הפייסבוק של smoove .

- .ג השלב הבא יוביל לדף הוספת הלשונית.
- יש לבחור את הדף העסקי בו רוצים להטמיע את הלשונית ולאחר מכן ללחוץ על כפתור **Add Page Tab**

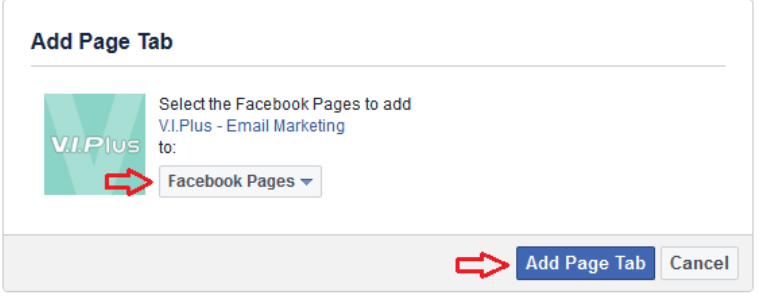

.ד בסיום ההטמעה, נכנס לדף העסקי בפייסבוק ונלחץ על הלשונית שהתווספה:

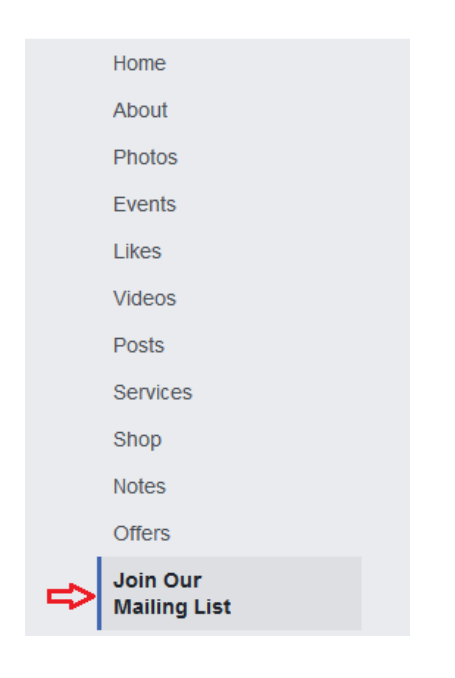

.ה את הקוד שהעתקנו בסעיף א', יש להדביק בלשונית החדשה שנוצרה, וללחוץ על **Add** .

## **. 4 שמירת הדף:**

לסיום יש לחזור למערכת smoove ולשמור את הדף שעיצבנו.